# **AGENDA**

# 1. DEFINIÇÃO

# 2. DESCRIÇÃO DO SISTEMA

# 3. FUNCIONALIDADES DE MESA DE VOTO

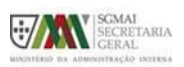

SGMAI – ADMINISTRAÇÃO ELEITORAL

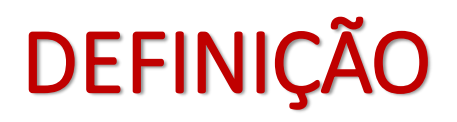

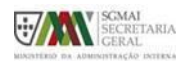

### **CADERNOS ELEITORAIS DESMATERIALIZADOS**

#### **Cadernos Eleitorais Desmaterializados (CED):**

- ➢ Cadernos eleitorais em formato eletrónico com base na informação das inscrições constantes na Base de Dados do Recenseamento Eleitoral (BDRE) e incluem todos os eleitores com capacidade eleitoral para cada eleição ou referendo.
- ➢ Funcionam através de uma aplicação específica.
- ➢ Permitem pesquisar e identificar os eleitores constantes dos cadernos e efetuar a respetiva descarga do voto.

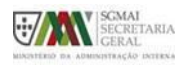

SGMAI – ADMINISTRAÇÃO ELEITORAL

# DESCRIÇÃO DO SISTEMA

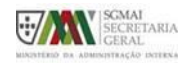

#### **PERFIL DOS UTILIZADORES**

#### **Presidente (PR)**

Utilizadores com a função de Presidente em cada mesa de voto. Podem aceder ao sistema para gerir a mesa de voto a que pertencem e proceder ao registo de votações.

#### **Vice-Presidente(VP)**

Utilizadores com a função de Vice-Presidente em cada mesa de voto.

Podem aceder ao sistema para gerir a mesa de voto a que pertencem e proceder ao registo de votações.

#### **Escrutinador (ES)**

Utilizadores com a função de Escrutinador em cada mesa de voto.

Podem aceder ao sistema para proceder ao registo de votações na mesa a que pertencem.

#### **Secretário (SC)**

Utilizadores com a função de Secretário em cada mesa de voto.

Podem aceder ao sistema para proceder ao registo de votações na mesa a que pertencem.

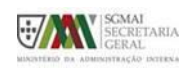

SGMAI – ADMINISTRAÇÃO ELEITORAL

### **PERFIL DOS UTILIZADORES**

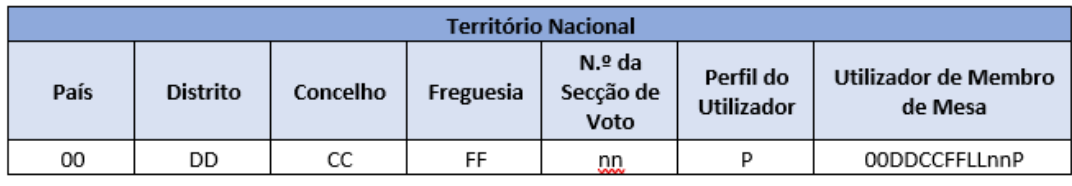

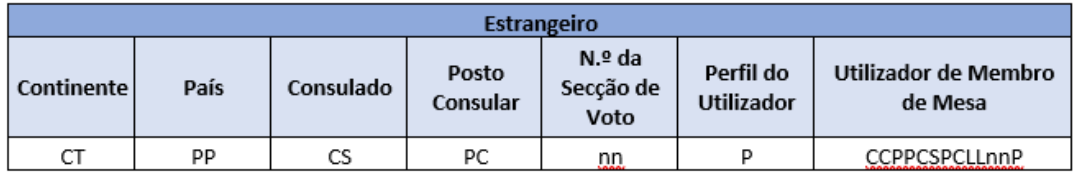

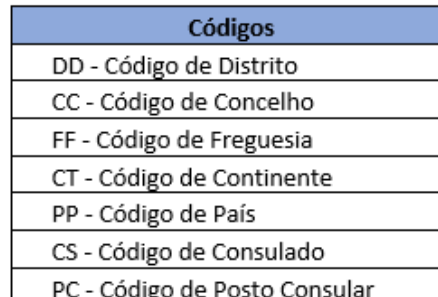

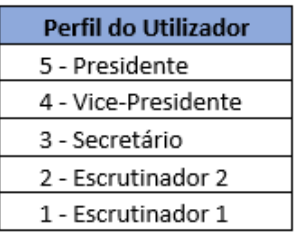

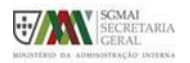

### **FUNCIONALIDADE**

Cada perfil de utilizador possui funcionalidades especificadas para o sistema.

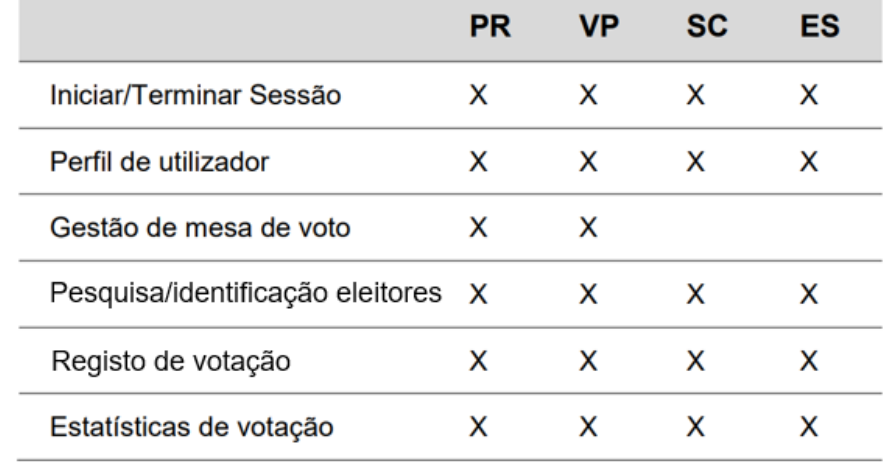

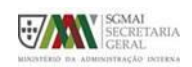

SGMAI – ADMINISTRAÇÃO ELEITORAL

### **PONTO DE PARTIDA**

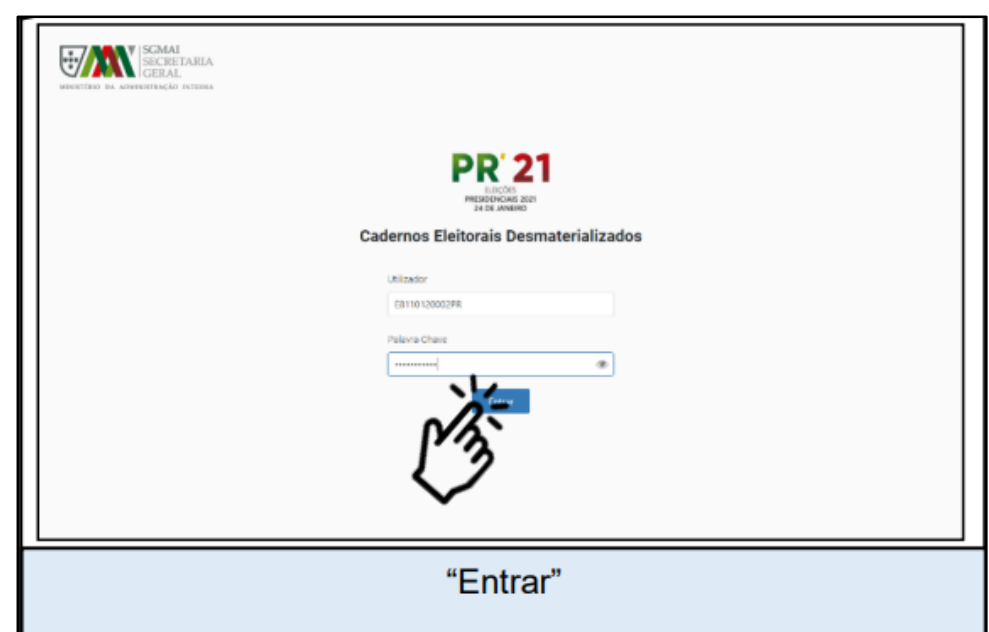

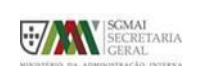

**Iniciar sessão na página de**

- Ato eleitoral a decorrer

**autenticação do CED**

- Credenciais válidas

### **PONTO DE PARTIDA**

**Iniciar sessão na página de autenticação do CED**

- Credenciais inválidas

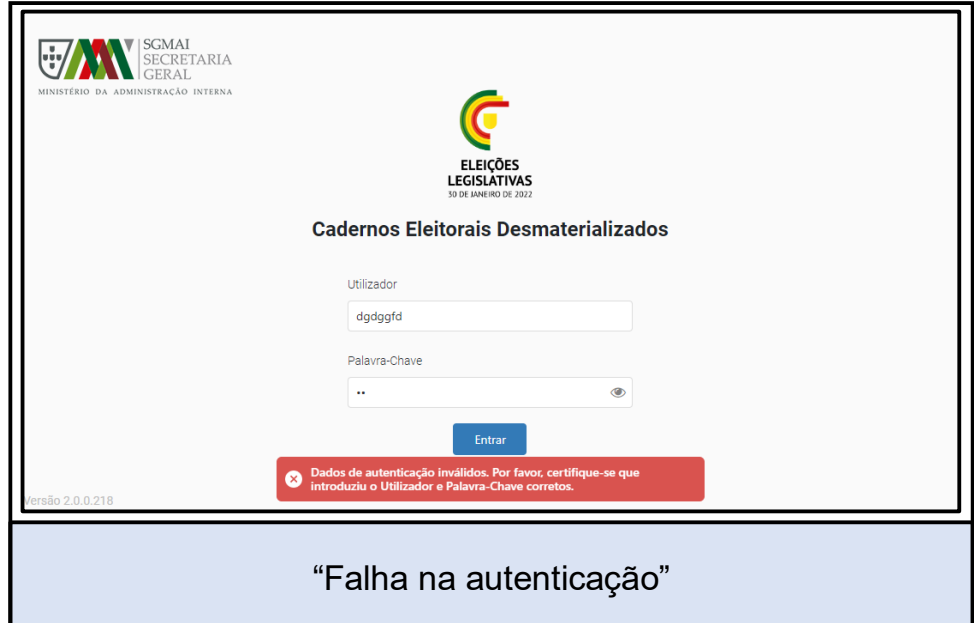

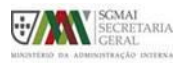

SGMAI – ADMINISTRAÇÃO ELEITORAL

#### **PONTO DE PARTIDA**

#### **Sessão iniciada com sucesso** – três situações possíveis:

- Se a mesa de voto ainda não estiver aberta, será redirecionado para uma página com essa indicação.

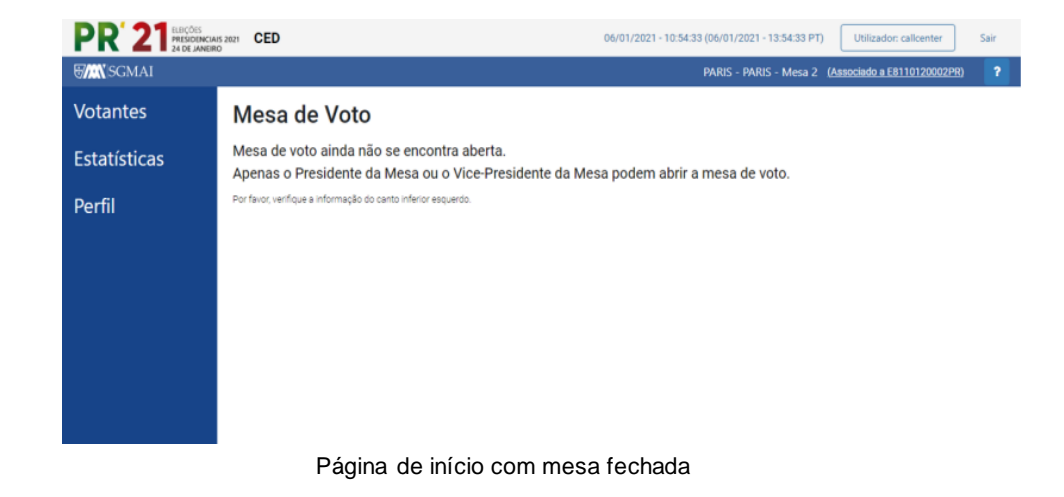

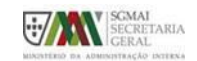

#### **PONTO DE PARTIDA**

- Se a mesa de voto estiver suspensa, será redirecionado para uma página com essa indicação.

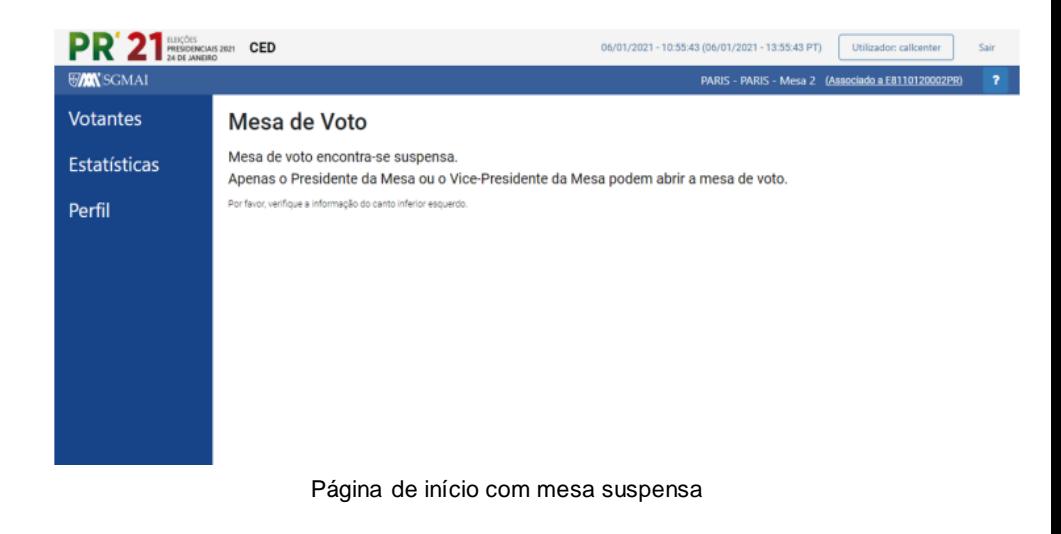

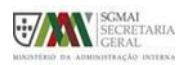

SGMAI – ADMINISTRAÇÃO ELEITORAL

#### **PONTO DE PARTIDA**

- Caso a mesa já se encontre Aberta, será redirecionado para a página principal do sistema, passando a ter acesso a todas as funcionalidades permitidas ao perfil do utilizador autenticado.

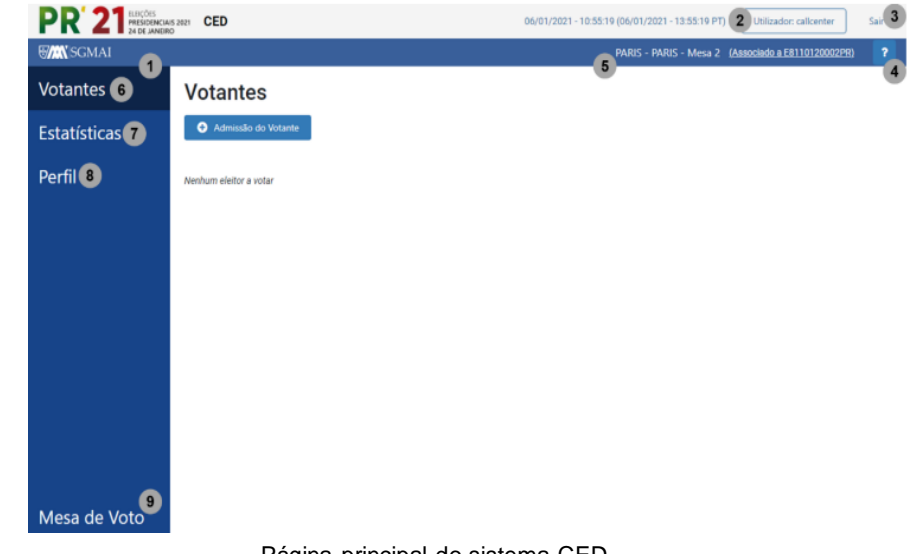

Página principal do sistema CED

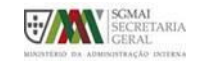

#### **PONTO DE PARTIDA**

Ecrã principal da aplicação CED:

- 1. Menu Principal do sistema;
- 2. Utilizador autenticado;
- 3. Terminar sessão do sistema (Sair);
- 4. Ajuda relacionada com a página atual (?);
- 5. Informação de local e secção de voto do utilizador autenticado;
- 6. Gestão de votações;
- 7. Acesso a página de Estatísticas de votação;
- 8. Acesso à página de Perfil de utilizador;
- 9. Acesso à página de gestão de mesa de voto (visível Mesa de Voto apenas para utilizadores com perfil PR ou VP). Página principal do sistema CED

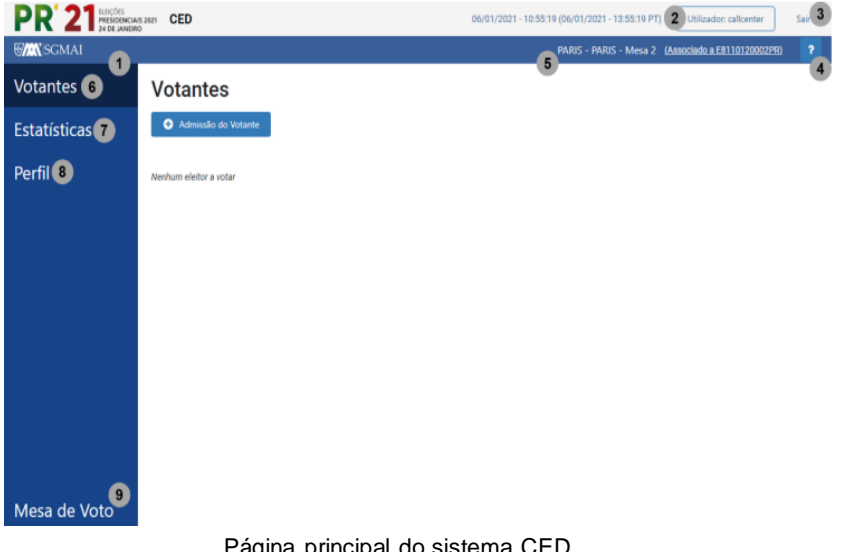

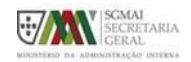

SGMAI – ADMINISTRAÇÃO ELEITORAL

# FUNCIONALIDADES DA APLICAÇÃO

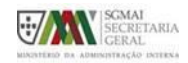

# **INICIAR/TERMINAR SESSÃO**

As funcionalidades de início e fim de sessão são:

- 1. Local de introdução de utilizador;
- 2. Local de introdução de palavrachave;
- 3. Botão para confirmar a autenticação;
- 4. Terminar sessão do sistema será redirecionado para a página de autenticação.

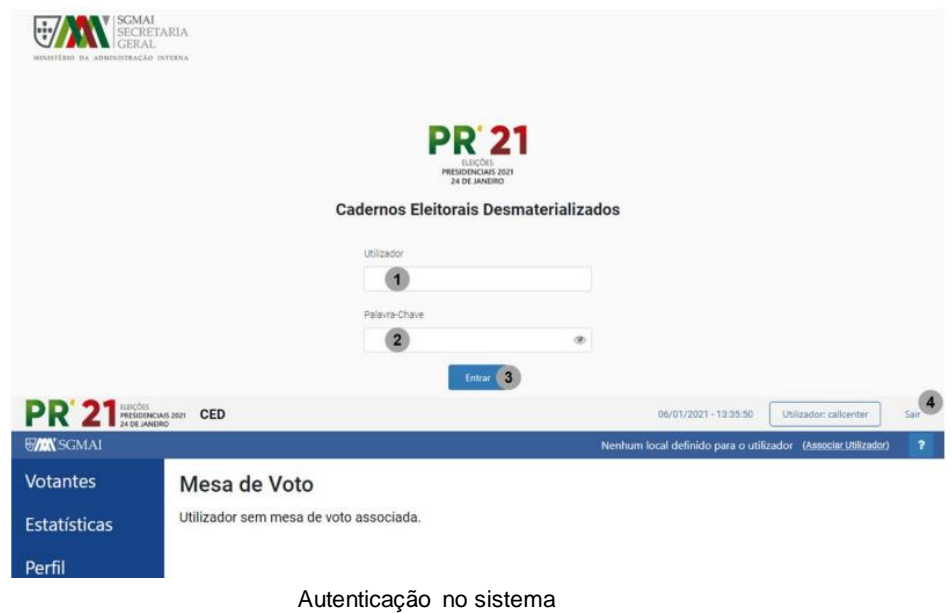

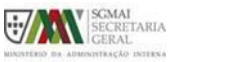

SGMAI – ADMINISTRAÇÃO ELEITORAL

# **INICIAR/TERMINAR SESSÃO**

- ➢ Iniciar sessão com os dados de autenticação fornecidos (utilizador e palavra-chave);
- ➢ Após iniciar sessão, a qualquer momento pode terminar a sua sessão;
- ➢ A sessão do utilizador será válida por 24 horas, depois da autenticação;
- ➢ Cada utilizador apenas poderá estar autenticado numa única máquina ao mesmo tempo;
- ➢ Caso um utilizador autenticado num computador se autentique num segundo, o próximo acesso por parte do primeiro irá resultar na saída automática da sessão, direcionando para a página de início de sessão.

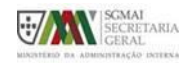

#### **PERFIL DE UTILIZADOR**

Permite ao utilizador verificar as suas informações pessoais e o seu histórico de autenticação no sistema.

As funcionalidades de Perfil de utilizador são:

1. Acesso à página de Perfil de utilizador;

2. Utilizador autenticado – ao clicar será redirecionado para o perfil de utilizador;

3. Dados do utilizador autenticado;

4. Histórico de autenticação do utilizador autenticado.

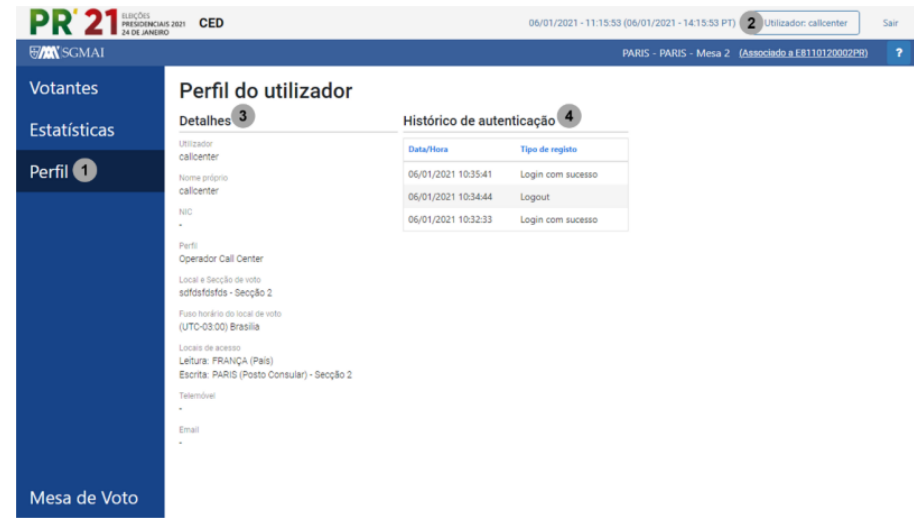

Perfil de utilizador

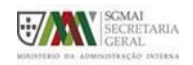

SGMAI – ADMINISTRAÇÃO ELEITORAL

### **GESTÃO DE MESA DE VOTO**

- ➢ Utilizador com perfil de Presidente ou Vice-Presidente pode gerir a mesa de voto (abrir, suspender ou fechar a mesa);
- ➢ É necessário abrir a mesa para dar início à atividade de pesquisa e descarga de votantes;
- ➢ Depois de aberta, a mesa pode ser suspensa ou fechada. Nas situações previstas na lei a mesa pode ser suspensa provisoriamente. A mesa só deve ser fechada após a conclusão da votação uma vez que esta situação é definitiva e irreversível.

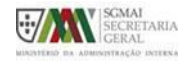

### **GESTÃO DE MESA DE VOTO**

#### **Abrir a mesa de voto**

- Apenas utilizador com perfil de Presidente ou Vice-Presidente, pode abrir a mesa de voto;
- Caso se trate de outro perfil as opções de gestão de mesa de voto não estarão disponíveis.

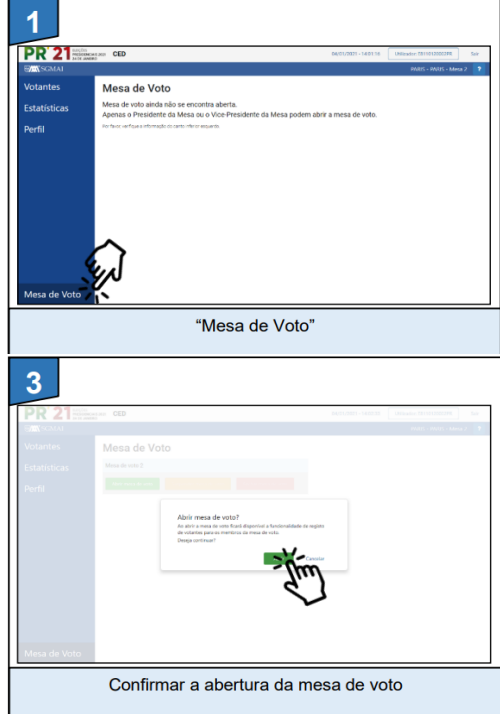

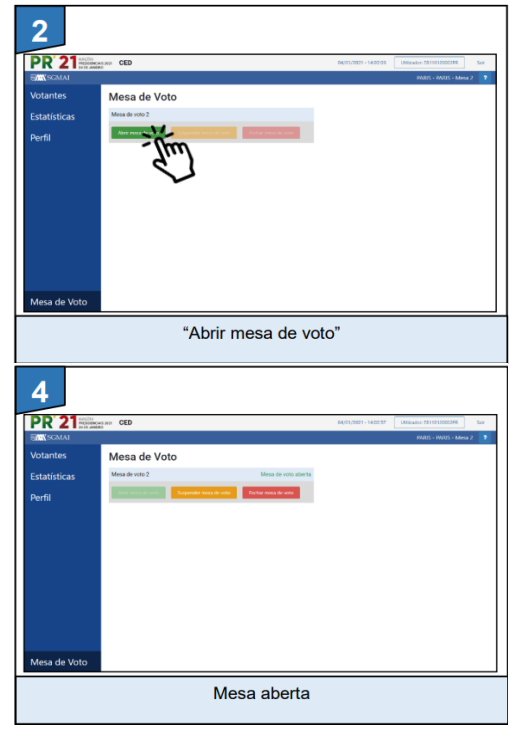

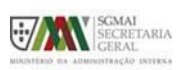

SGMAI – ADMINISTRAÇÃO ELEITORAL

# **GESTÃO DE MESA DE VOTO**

#### **Suspender a mesa de voto**

- Apenas utilizador com perfil de Presidente ou Vice-Presidente, pode suspender provisoriamente a atividade de pesquisa e registo de votantes no sistema;
- Mesa de voto deve estar "aberta" e sem votações a decorrer no momento da suspensão;
- Os utilizadores associados à mesa em causa deixam de poder fazer a pesquisa e registo de novos votantes, enquanto não for eventualmente reaberta.

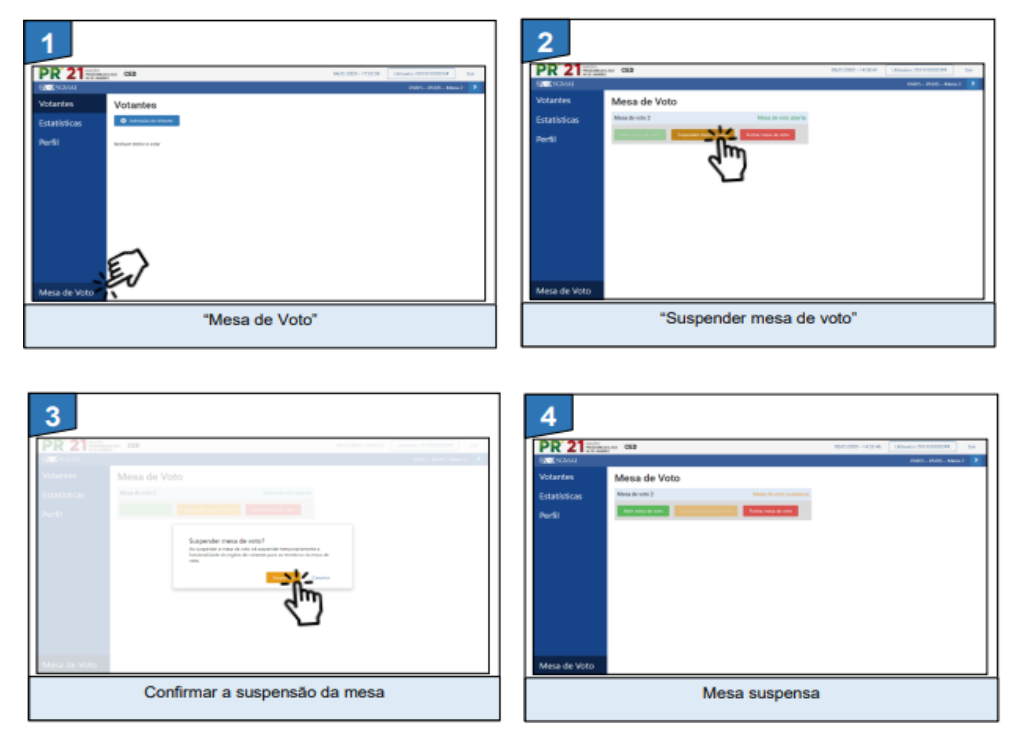

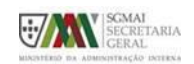

### **GESTÃO DE MESA DE VOTO**

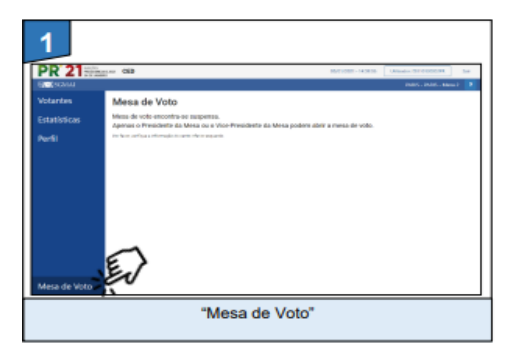

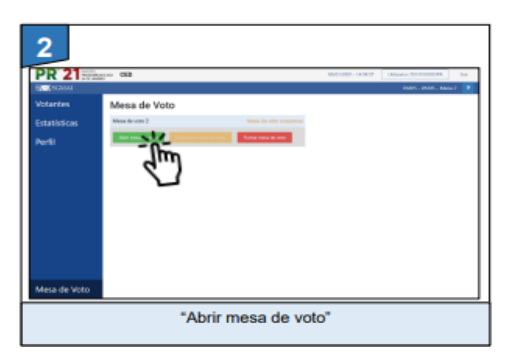

#### **Reabrir a mesa de voto**

- Apenas utilizador com perfil de Presidente ou Vice-Presidente, pode reabrir a mesa de voto;

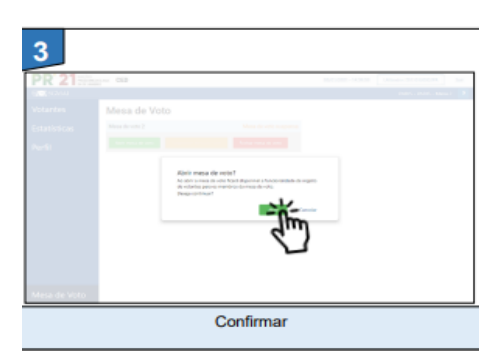

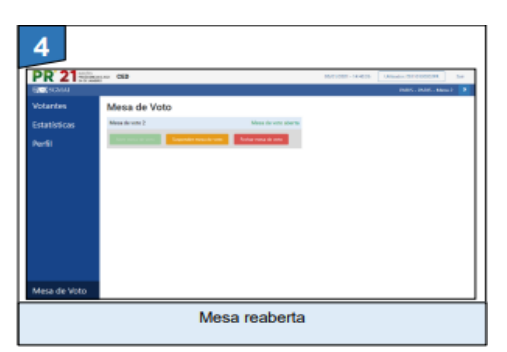

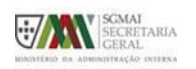

SGMAI – ADMINISTRAÇÃO ELEITORAL

#### **GESTÃO DE MESA DE VOTO**

#### **Fechar a mesa de voto**

- Apenas utilizador com perfil de Presidente ou Vice-Presidente, pode fechar a mesa de voto;
- Esta operação é **irreversível**, não sendo possível voltar a abrir a mesa depois de fechada, ficando o sistema nessa mesa definitivamente encerrado para o registo de votantes.

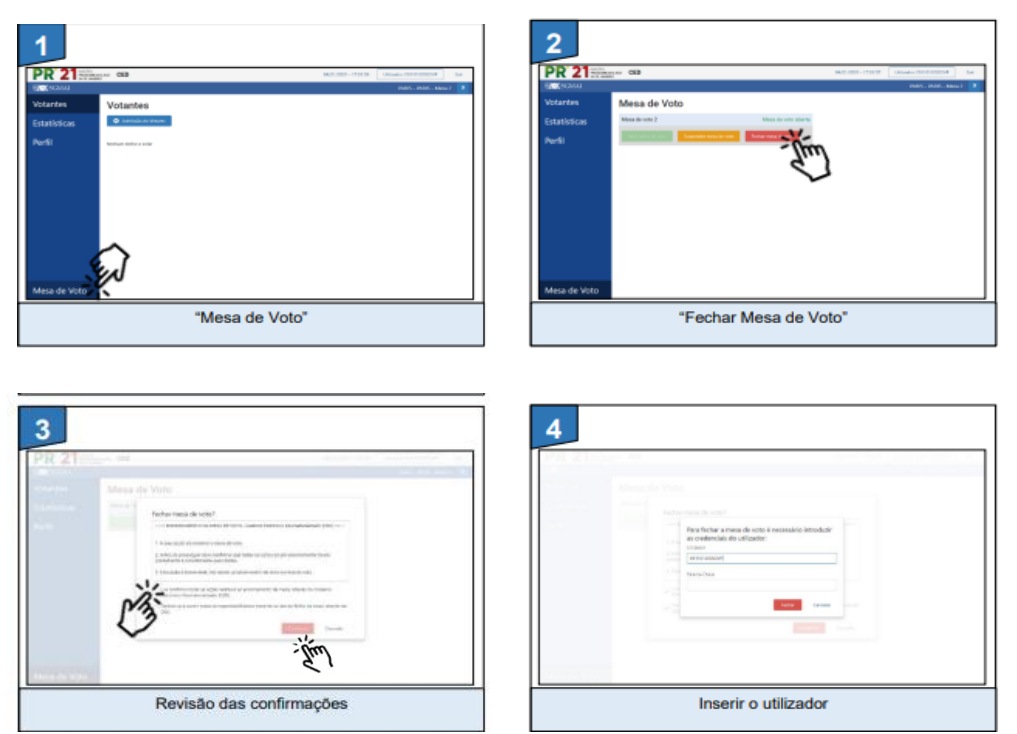

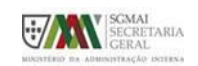

### **GESTÃO DE MESA DE VOTO**

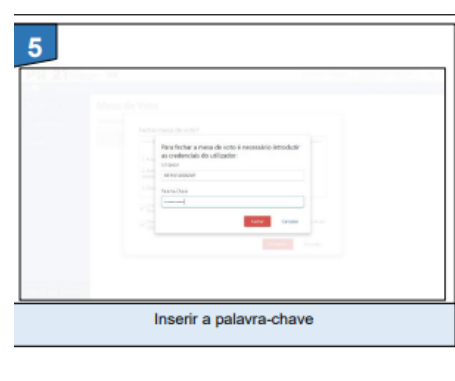

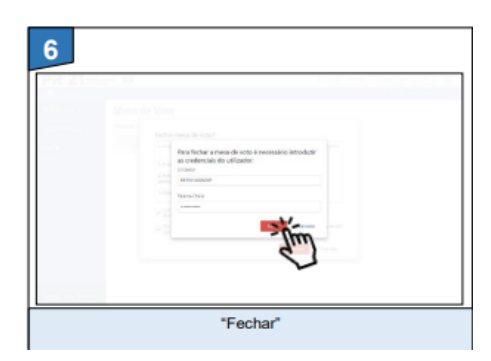

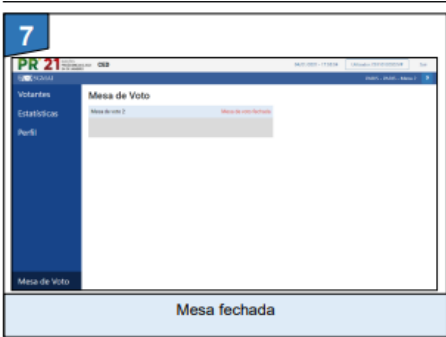

#### **Fechar a mesa de voto**

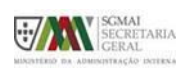

SGMAI – ADMINISTRAÇÃO ELEITORAL

### **PESQUISA E REGISTO DE VOTANTES**

- ➢ Para iniciar o processo de votação, o utilizador tem de selecionar a opção "Votantes" no menu e clicar em "Admissão do Votante";
- ➢ De seguida o utilizador tem de pesquisar o eleitor que pretende votar;
- ➢ Apenas podem ser pesquisados/registados eleitores em mesas que já se encontremabertas;
- ➢ Os eleitores têm de estar inscritos no recenseamento eleitoral e constar dos Cadernos Eleitorais da eleição ou referendo que está a decorrer;
- ➢ Existem várias formas de pesquisa de eleitores: por NIC (por introdução manual ou por leitura do CC), por NIE, por nome, por outro documento identificativo ou, no caso do voto postal, pelo identificador constante no respetivo sobrescrito (leitura do código de barras).

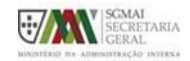

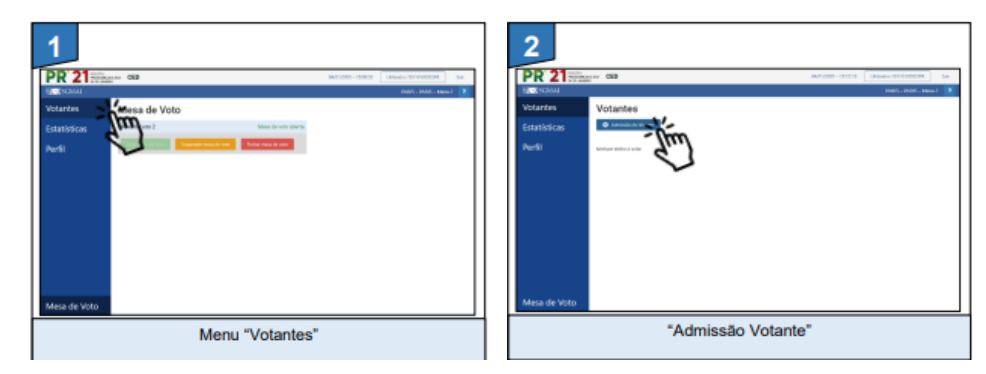

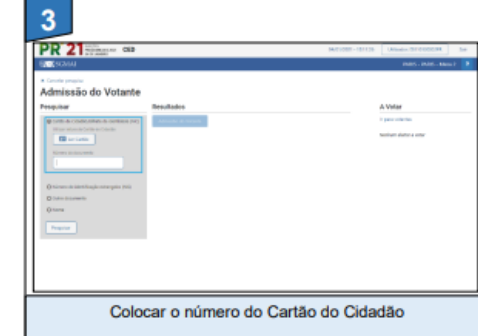

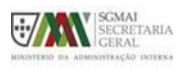

**Admissão do votante:**

**Número do Cartão de Cidadão**

SGMAI – ADMINISTRAÇÃO ELEITORAL

#### **PESQUISA E REGISTO DE VOTANTES**

 $\overline{\mathbf{4}}$ 

#### **Admissão do votante: Número do Cartão de Cidadão**

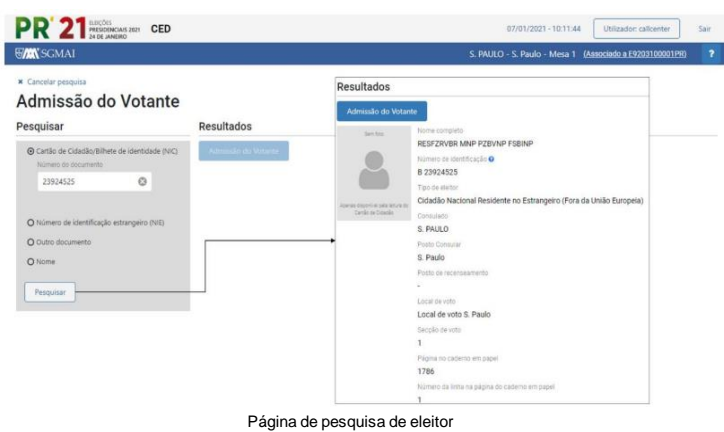

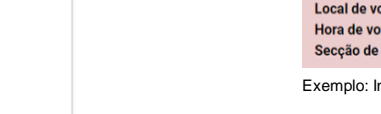

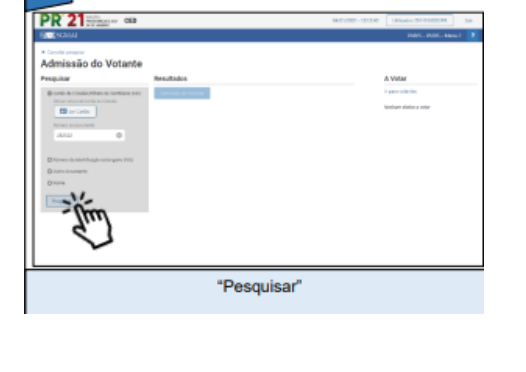

A Eleitor já vot Local de voto: Local de voto S. Paulo Hora de voto: 10:31:47 (07/01/2021) Secção de voto: 1

Exemplo: Informação de que o eleitor já votou (resultante de uma pesquisa)

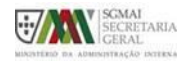

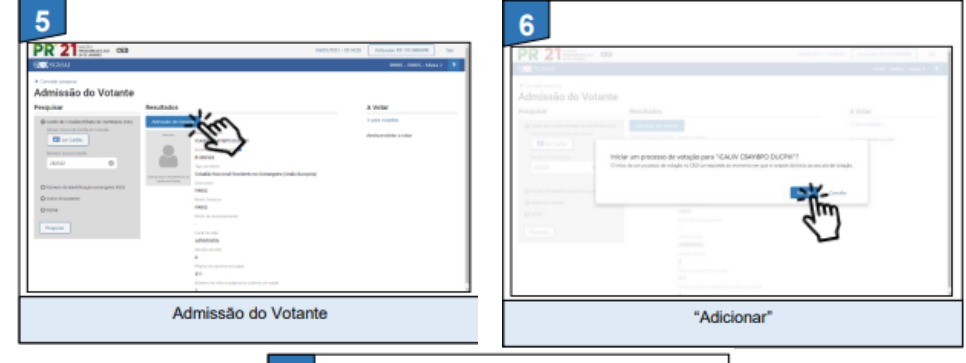

#### **Admissão do votante: Número do Cartão de Cidadão**

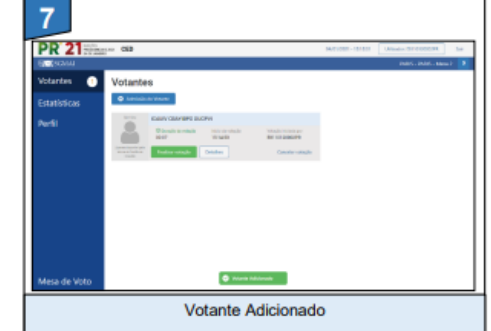

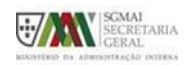

SGMAI – ADMINISTRAÇÃO ELEITORAL

#### **PESQUISA E REGISTO DE VOTANTES**

**Admissão do votante: Leitura do Cartão de Cidadão**

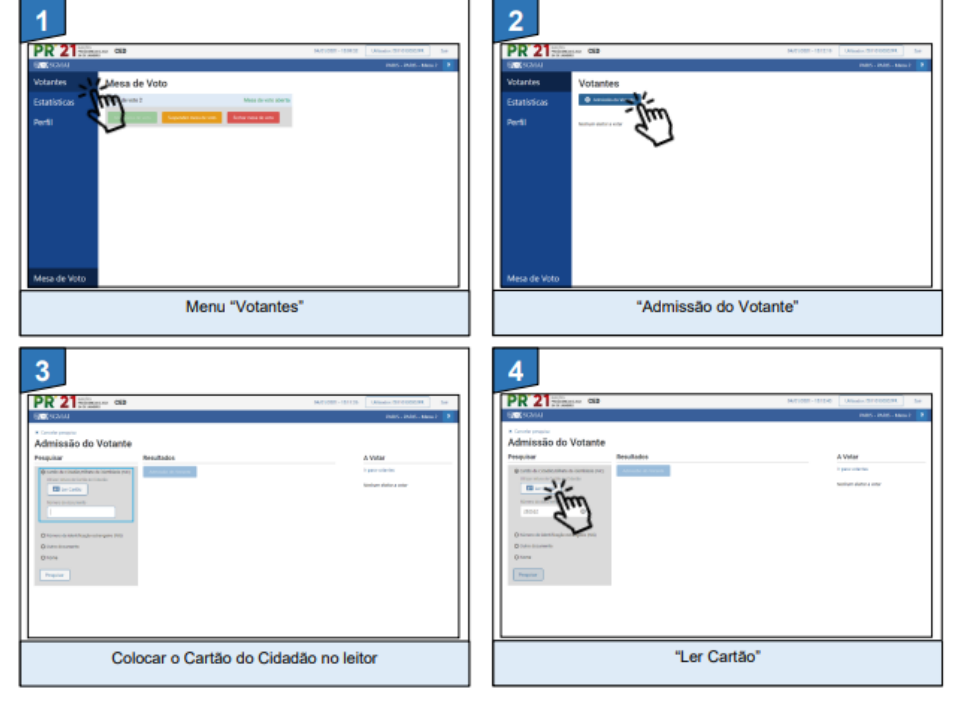

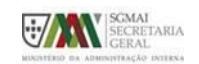

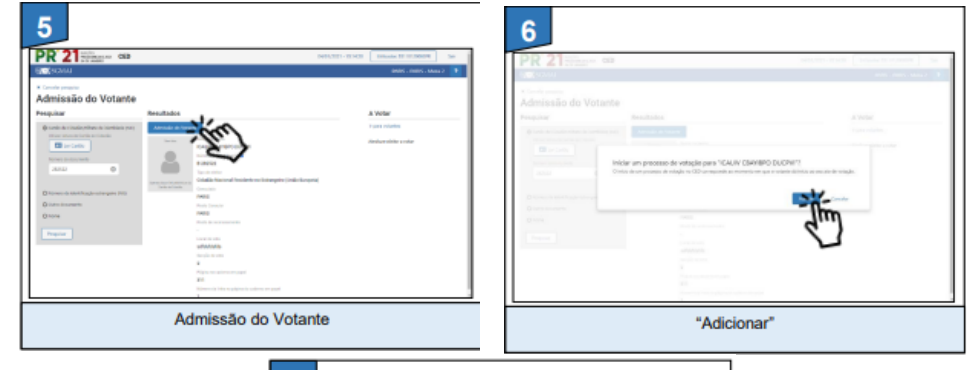

#### **Admissão do votante: Leitura do Cartão de Cidadão**

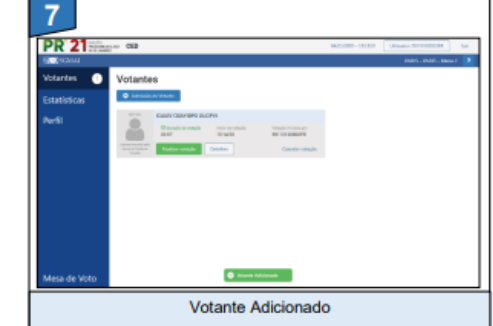

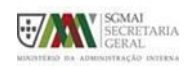

SGMAI – ADMINISTRAÇÃO ELEITORAL

#### **PESQUISA E REGISTO DE VOTANTES**

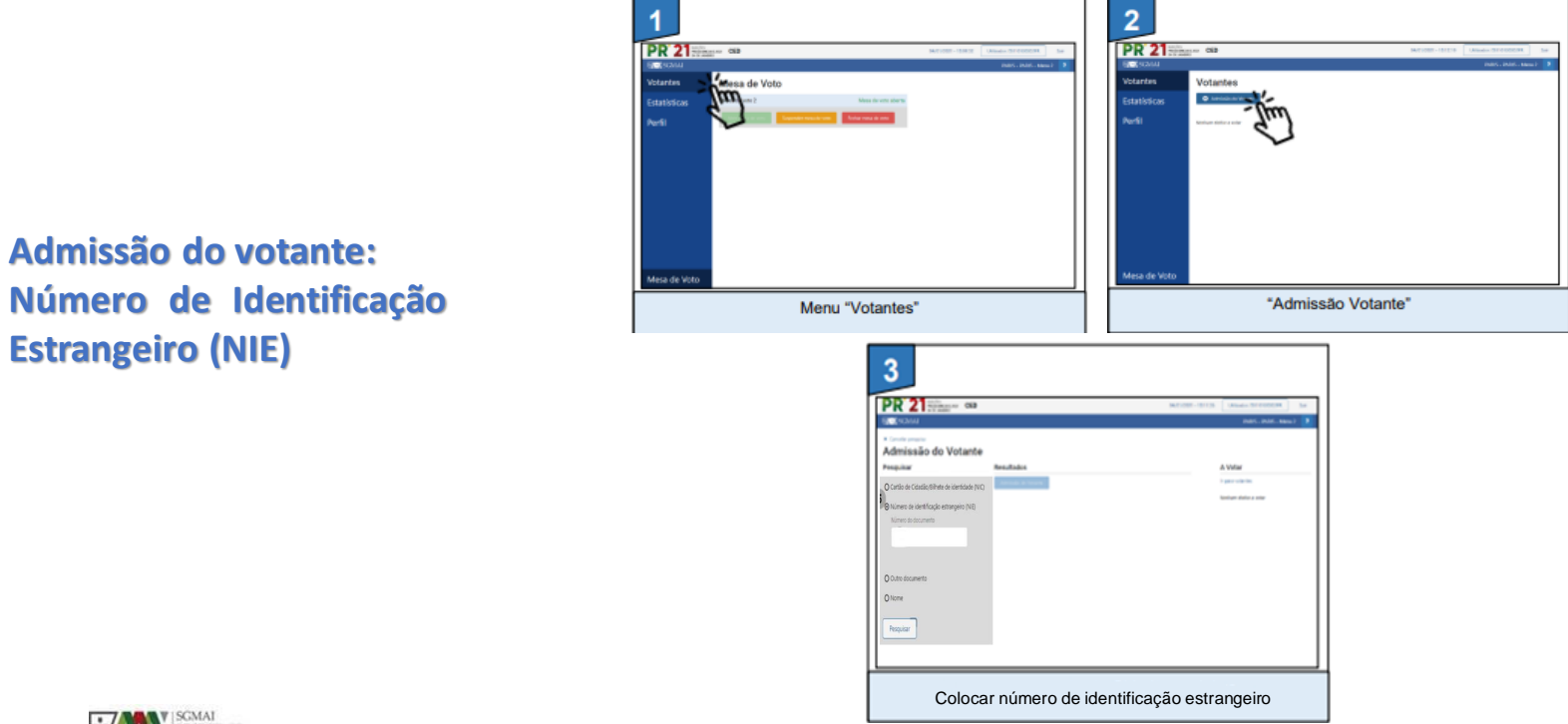

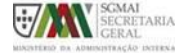

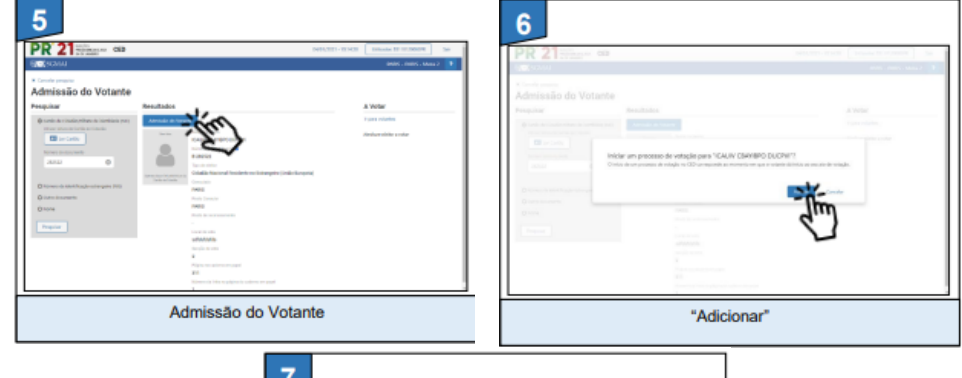

**Admissão do votante: Número de Identificação Estrangeiro (NIE)**

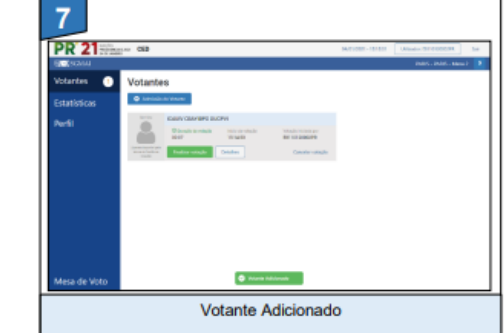

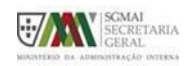

SGMAI – ADMINISTRAÇÃO ELEITORAL

#### **PESQUISA E REGISTO DE VOTANTES**

**Admissão do votante: Outro documento**

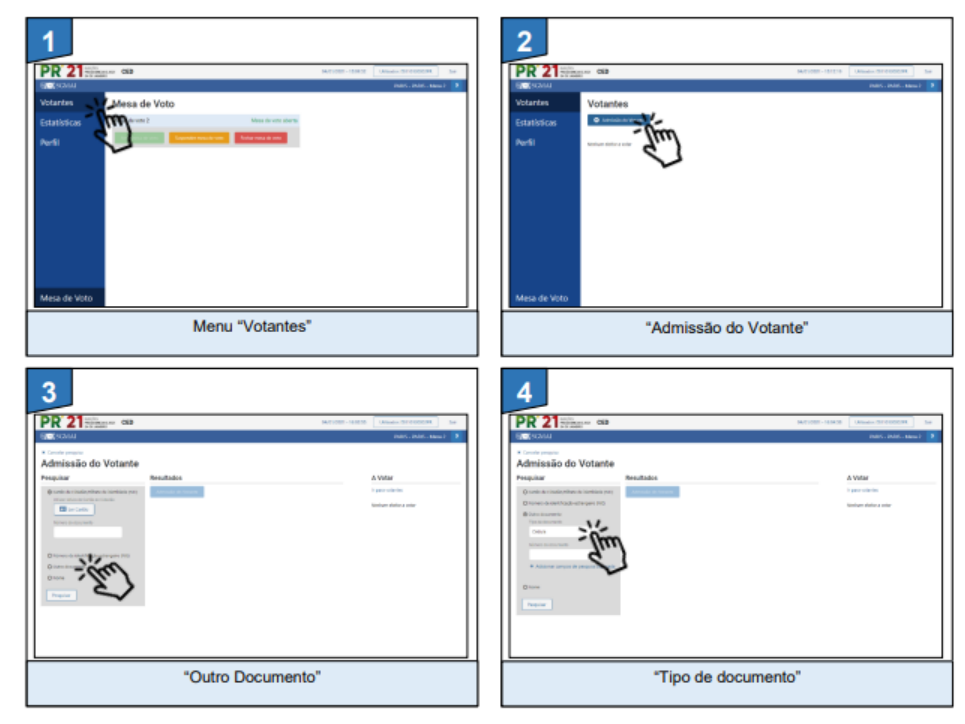

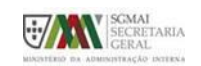

**Admissão do votante: Outro documento**

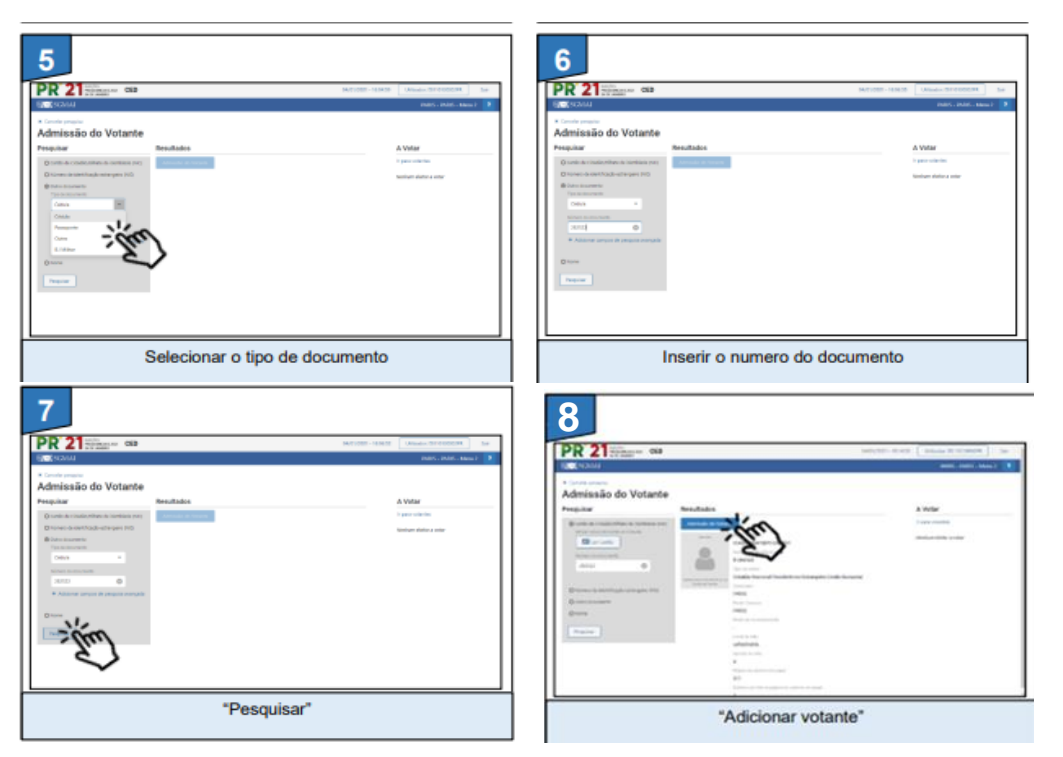

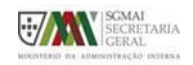

SGMAI – ADMINISTRAÇÃO ELEITORAL

#### **PESQUISA E REGISTO DE VOTANTES**

**Admissão do votante: Outro documento**

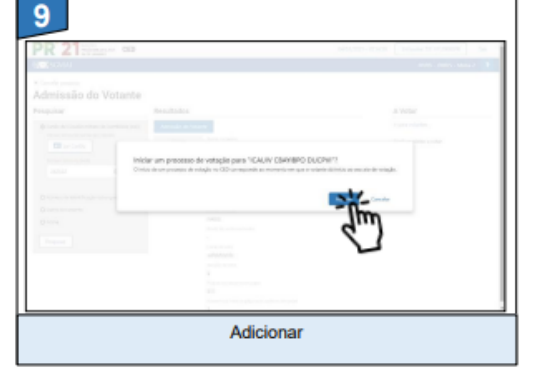

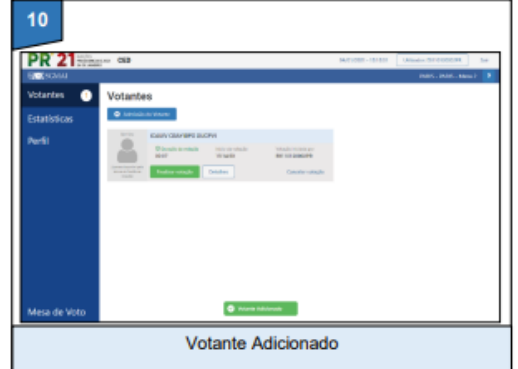

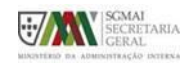

**Admissão do votante: Nome**

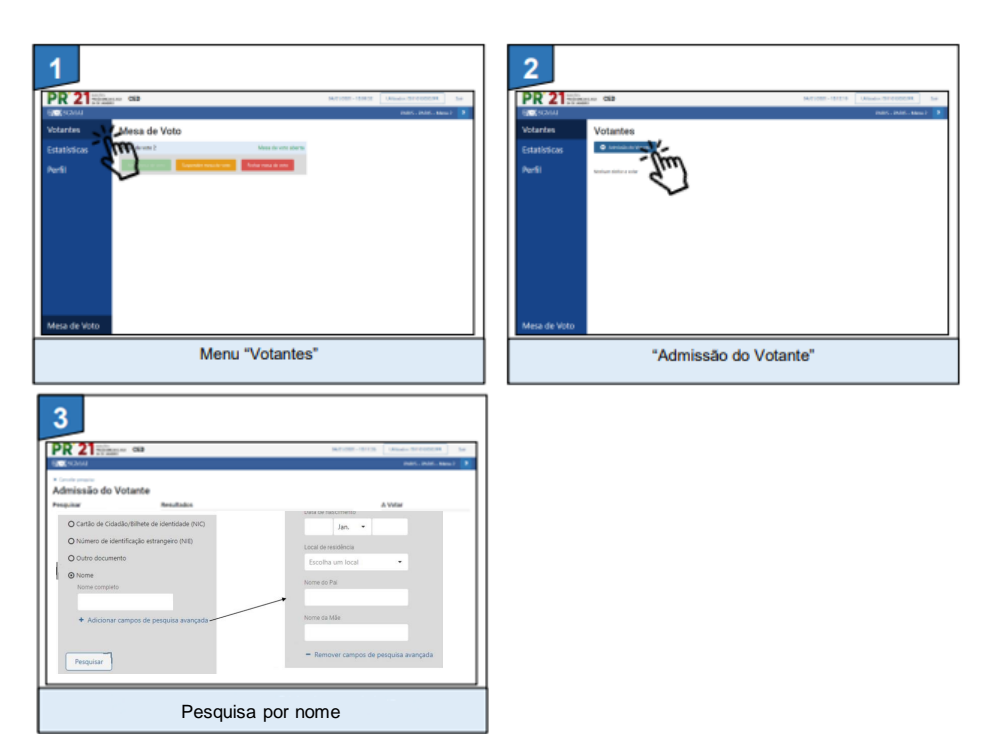

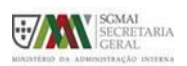

SGMAI – ADMINISTRAÇÃO ELEITORAL

# **PROCESSO DE VOTAÇÃO**

- Depois de realizada a pesquisa e encontrado o eleitor pretendido, o utilizador pode adicioná-lo como votante, iniciando assim o processo de votação.
- Quando um eleitor se encontra a votar, é possível realizar duas operações distintas sobre o processo de votação:
	- Finalizar para prosseguir com o processo de votação (só será concluída quando o processo for confirmado por outro utilizador da mesa de voto) **Desultados**
	- Cancelar

A figura ilustra o processo de início de votação:

- 1. Admissão do Votante
- 2. Adicionar
- 3. Cancelar

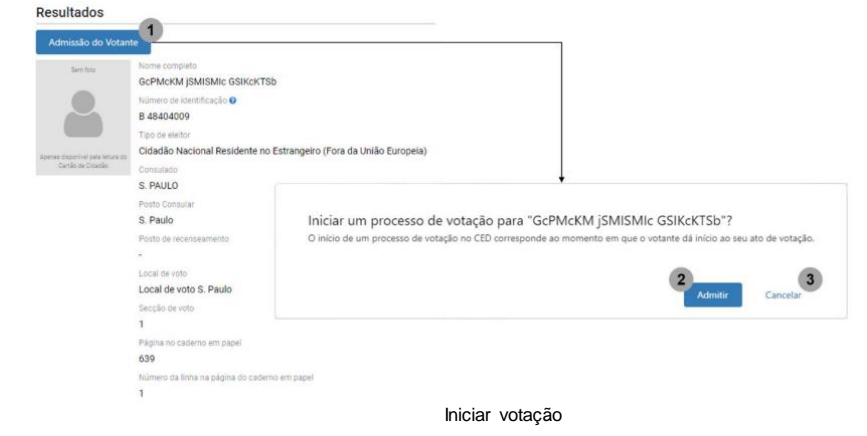

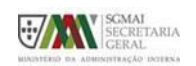

### **PROCESSO DE VOTAÇÃO**

A figura ilustra a lista de votações a decorrer e as possíveis ações a realizar numa votação:

- 4. Número de votações a decorrer
- 5. Admissão de novos votantes
- 6. Fotografia do eleitor (apenas com leitura do CC)

7. Informação de que foi adicionado o novo votante

8. Detalhes do eleitor: Ao carregar neste botão, será mostrada uma área onde o utilizador pode verificar algumas informações do eleitor.

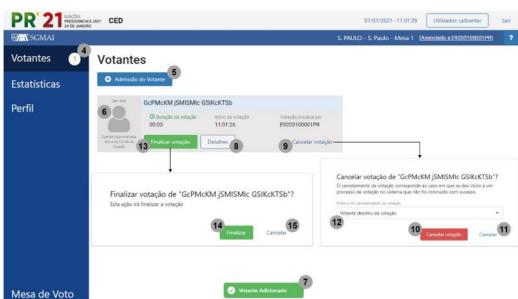

Lista de votantes

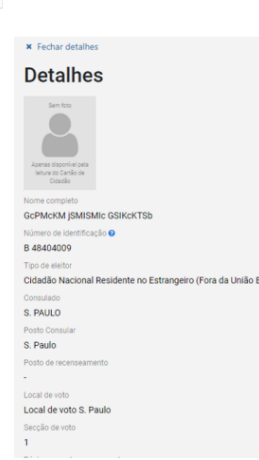

alhes do eleitor

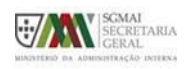

SGMAI – ADMINISTRAÇÃO ELEITORAL

### **PROCESSO DE VOTAÇÃO**

#### **Cancelar a votação**

Sempre que um eleitor se encontra a votar, e se o voto ainda não foi depositado em urna, o eleitor pode desistir da votação, podendo esta ser cancelada. Após cancelar, é possível a qualquer momento iniciar uma nova votação que envolva o eleitor em causa.

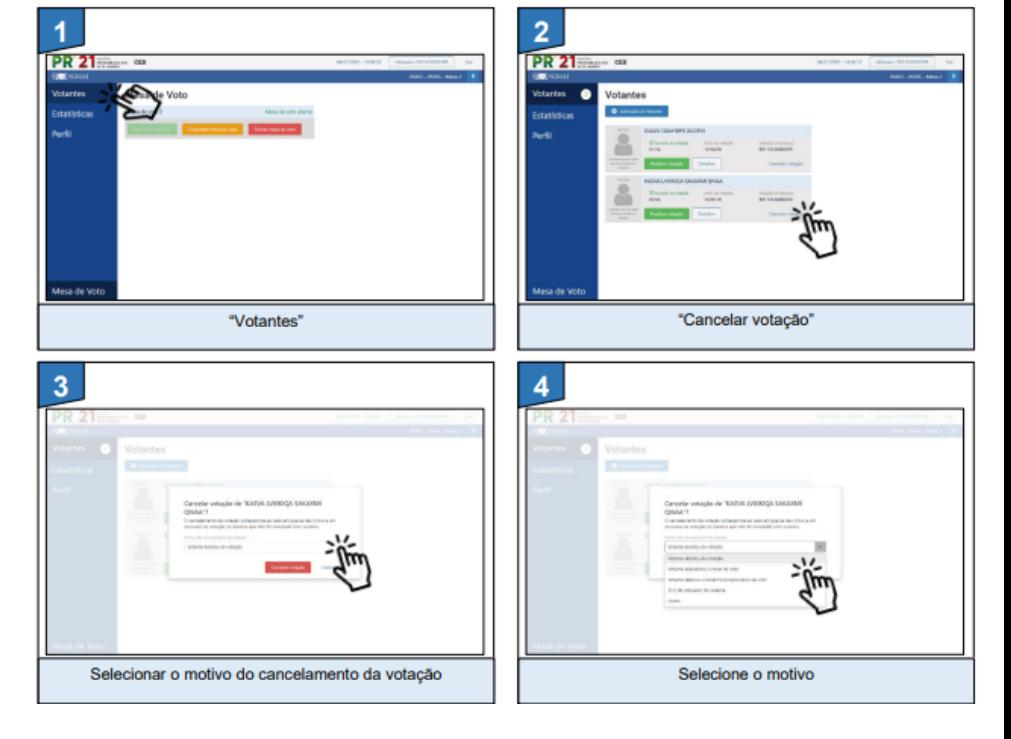

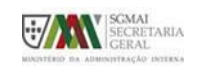

### **PROCESSO DE VOTAÇÃO**

#### **Cancelar a votação**

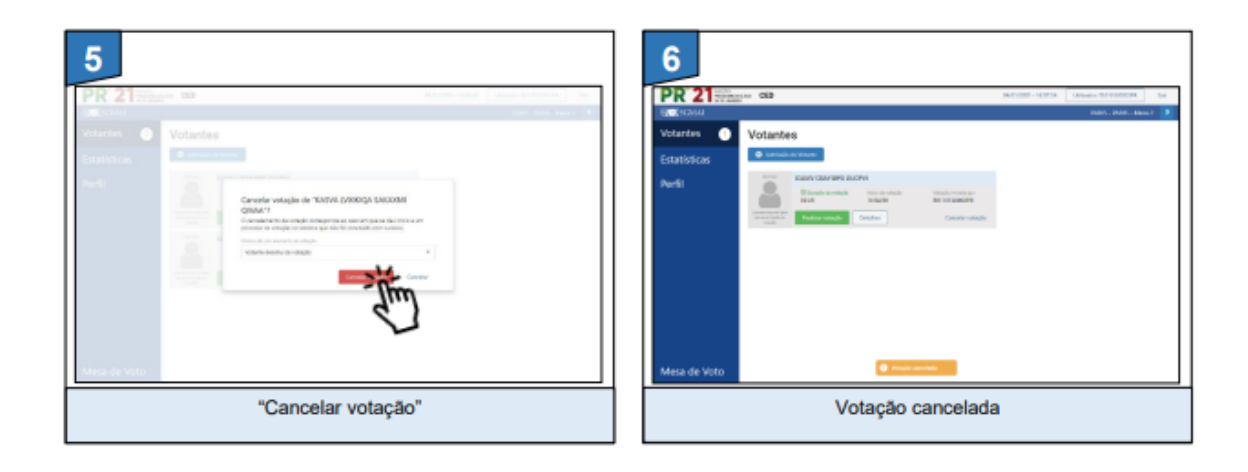

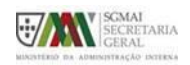

SGMAI – ADMINISTRAÇÃO ELEITORAL

### **PROCESSO DE VOTAÇÃO**

#### **Finalizar a votação**

- Após carregar na opção para finalizar votação, será aberta uma caixa de diálogo para que confirme se realmente deseja finalizar o processo de votação do eleitor, sendo possível cancelar.

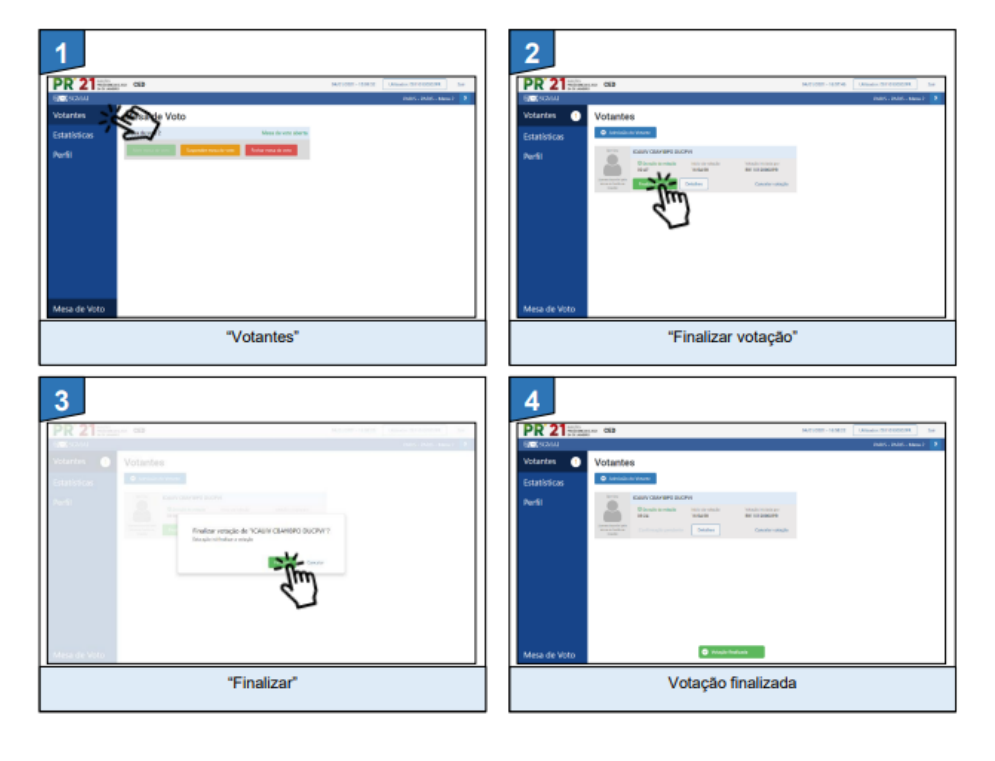

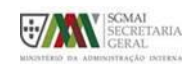

### **PROCESSO DE VOTAÇÃO**

#### **Finalizar a votação**

- Ao finalizar, é necessário que outro utilizador da mesma mesa confirme a finalização da votação;
- Até que ocorra essa confirmação, continua a ser possível cancelar a votação em causa;
- Depois de confirmada, o processo de votação do eleitor passa a estar concluído.

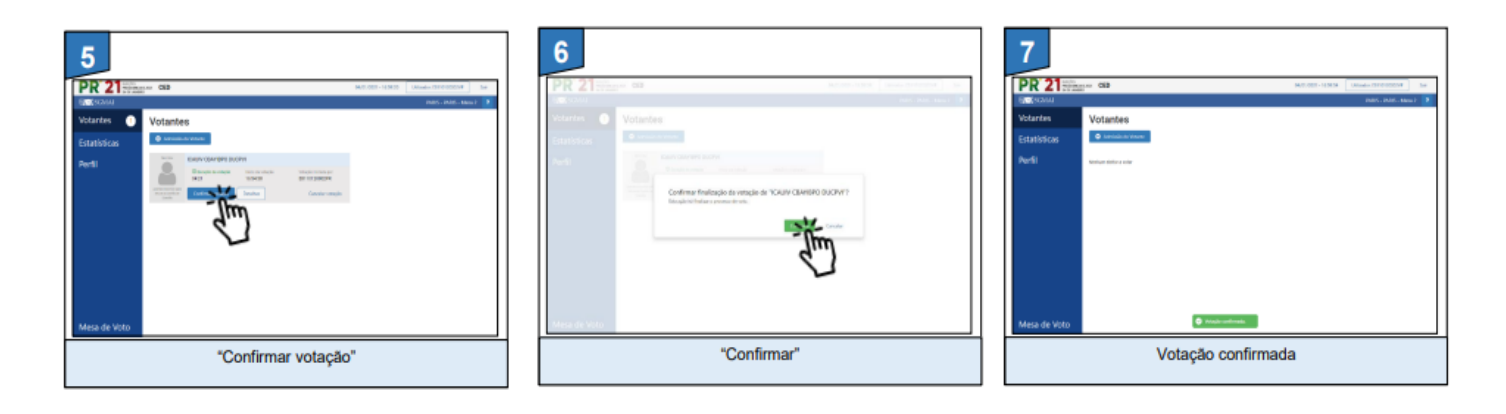

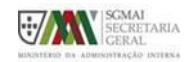

SGMAI – ADMINISTRAÇÃO ELEITORAL

# **ESTATÍSTICAS DE VOTAÇÃO**

Esta funcionalidade permite que o utilizador autenticado visualize, a todo o momento, dados informativos de votações/eleitores na mesa à qual pertence.

A figura ilustra as estatísticas de votação que podem ser encontradas no sistema:

- 1. Registo de número de votações em momentos pré-definidos.
- 2. Número total de inscritos na mesa
- 3. Número de votantes até ao momento
- 4. Lista votações: Lista de votantes que pode ser obtida a qualquer momento para efeito de consulta por parte dos delegados das listas concorrentes, sempre que, de acordo com a lei, seja solicitada.

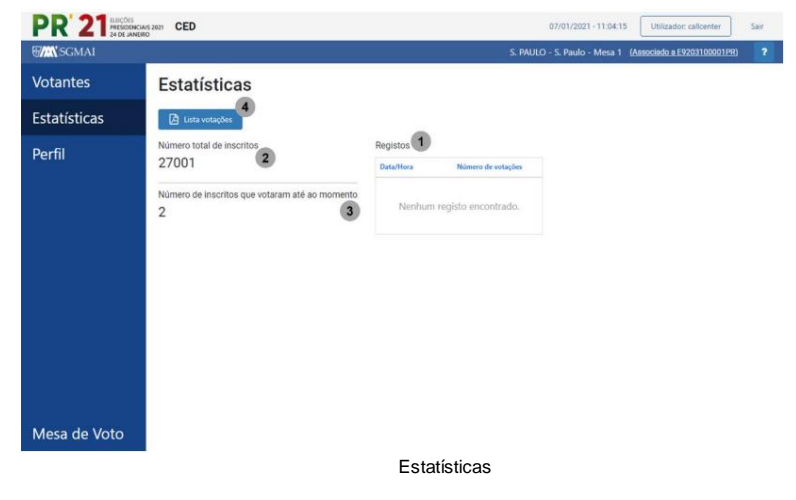

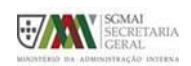

## **ESTATÍSTICAS DE VOTAÇÃO**

Esta opção permite também que no final da votação, após o presidente da mesa declarar encerrada a votação e fechar a mesa nos CED, seja obtida a informação necessária para o preenchimento dos editais, da ata e respetivos anexos:

- 2. Número total de inscritos na mesa
- 3. Número de votantes(final)
- 4. Lista votações: listagem dos votantes na mesa para constarem como anexo à ata das operações de votação (cópia dos cadernos eleitorais).

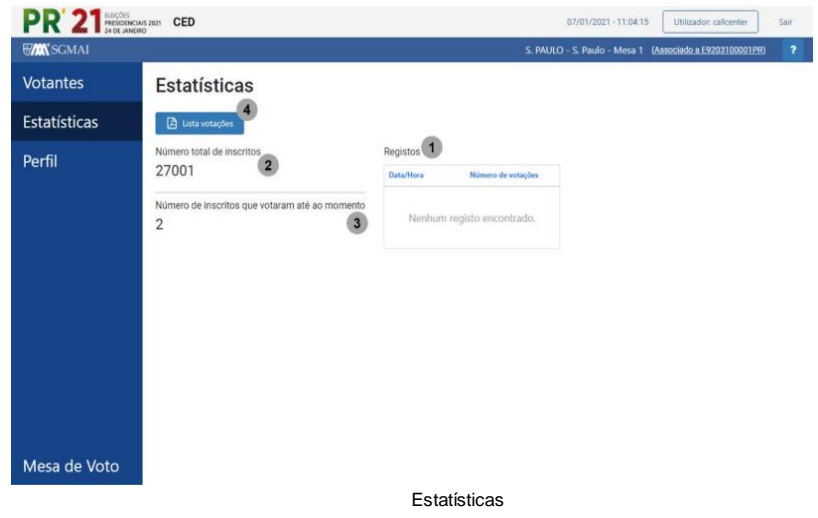

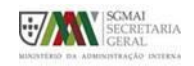

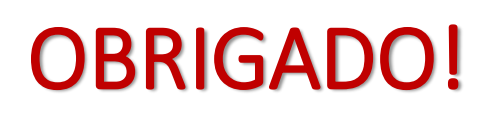

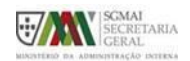